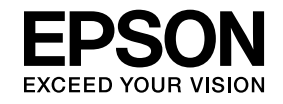

# **ELPIUO3 Interactive Unit**

# **Потребителско ръководство**

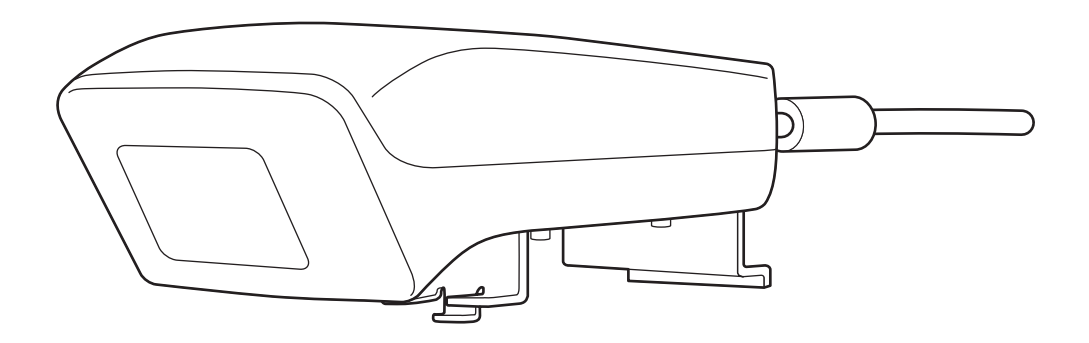

# <span id="page-1-0"></span>**Важни инструкции за безопасност**

- Не забравяйте да прочетете Quick Setup Guide и да следвате инструкциите в този документ, за да инсталирате Interactive Unit.
- Пазете Quick Setup Guide за бъдеща справка.

#### **Обяснение на символите**

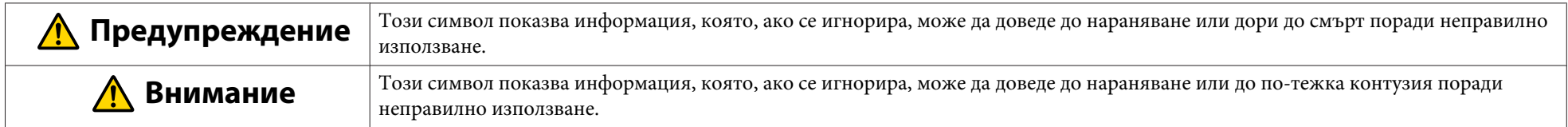

#### **Предпазни мерки при инсталиране**

#### **Предупреждение**  $\sqrt{N}$

- Монтирането към проектора трябва да се извърши от квалифициран технически персонал единствено <sup>с</sup> помощта на одобреното монтажно оборудване.
- Следвайте инструкциите в Quick Setup Guide, когато монтирате Interactive Unit. Недовършеният или неправилен монтаж може да доведе до падане на продукта, причинявайки нараняване или по-тежка контузия.
- Ако използвате лепило, за да не позволите на винтовете да се разхлабват, или ако използвате лубриканти или масла върху закрепващата плоскост, корпусът може да се пропука, водейки до падане на продукта или проектора, което от своя страна може да доведе до нараняване или до повреда на вещи.
- Редовно се уверявайте, че винтовете не са се разхлабили. Ако откриете разхлабени винтове, ги затегнете здраво. В противен случай продуктът или закрепващата плоскост може да падне, което да доведе до нараняване или до повреда на вещи.
- Използвайте USB кабела внимателни, за да избегнете пожар или електрически удар. Спазвайте следните предпазни мерки по време на употреба:
- Не докосвайте кабела <sup>с</sup> мокри ръце.
- Не използвайте кабел, който <sup>е</sup> повреден или модифициран.
- Не дърпайте кабела твърде силно, когато нагласяте местоположението му или когато го свързвате към компютъра.
- Не прилагайте прекомерна сила върху продукта, когато регулирате проектора. В противен случай продуктът може да стане причина за нараняване.

#### $\sqrt{N}$  **Внимание**

Не монтирайте продукта на място, където има висока влажност или много прах, близо до уреди за готвене и отопление или на място, изложено на дим или пара. Може да се получи електрически удар или да възникне пожар.

**Предпазни мерки при употреба.**

#### **Предупреждение**  $\sqrt{N}$

- Нахлуване на вода или повреда <sup>и</sup> счупване на корпуса на продукта може да доведе до електрически удар.
- Никога не отваряйте никой от капаците на продукта освен в случаите, когато това е специално обяснено в това Потребителско ръководство. Никога не опитвайте да разглобите или модифицирате продукта (включително консумативите). Всички ремонтни действия трябва да се извършат от квалифициран персонал. Електрическото напрежение вътре <sup>в</sup> продукта може да причини сериозно нараняване.
- Изключете USB кабела <sup>и</sup> отнесете ремонтните дейности към квалифициран персонал под следните условия:
- Ако от продукта идват дим, необичайни миризми или необичайни звуци.
- Ако във вътрешността на продукта попадне течност или външен обект.
- Ако продуктът <sup>е</sup> изпуснат или корпусът <sup>е</sup> повреден.

Ако продължавате да използвате продукта при наличието на тези условия, това може да доведе до пожар или електрически удар.

#### $\sqrt{N}$  **Внимание**

- Използвайте суха кърпа за почистване (или, за упорите петна <sup>и</sup> замърсявания, навлажнена, но много добре изцедена кърпа). Не използвайте течности, аерозолни почистващи препарати или разтворители, като например алкохол, разредител или бензин.
- Не поставяйте нищо, което надвишава теглото на две Easy Interactive Pen <sup>в</sup> кутията за писалки.

#### **Предпазни мерки за батерии**

#### **Предупреждение**  $\sqrt{N}$

- Ако течност от протекла батерия попадне <sup>в</sup> очите, не ги търкайте. Измийте ги незабавно <sup>с</sup> чиста вода <sup>и</sup> се консултирайте <sup>с</sup> лекар.
- Ако течност от батерията попадне <sup>в</sup> устата ви, незабавно изплакнете обилно <sup>с</sup> вода <sup>и</sup> се консултирайте <sup>с</sup> лекар.
- Ако течност от батерията влезе <sup>в</sup> контакт <sup>с</sup> кожата или дрехите, измийте незабавно <sup>с</sup> вода. Течността на батерията може да причини нараняване на кожата.
- Не оставяйте батериите или Easy Interactive Pen в превозно средство със затворени прозорци, на места с директна слънчева светлина или на места, където температурата може да се повиши много. Може да възникне термална деформация или техническа повреда, <sup>а</sup> това може да доведе до пожар.
- Пазете батериите от деца. Батериите носят опасност от задушаване <sup>и</sup> са много опасни, ако се погълнат.
- Поставете батериите по такъв начин, че полюсите (+ <sup>и</sup> –) да са правилно подравнени, за да избегнете протичане, прегряване или експлозия.
- Не смесвайте стари <sup>и</sup> нови батерии или батерии от различен тип. Ако го направите, това може да доведе до протичане, прегряване или експлозия.
- Сменете батериите колкото се може по скоро, след като се изчерпят. Ако изтощена батерия се остави вътре в писалката за продължително време, излъчваният от батерията газ може да доведе до протичане, прегряване, експлозия или повреда на устройството.
- Извадете батериите, ако няма да използвате писалките за продължително време.

#### **Предпазни мерки при инфрачервена връзка**

### **Внимание**

Тъй като този продукт използва инфрачервени лъчи за комуникация, той може да попречи на инфрачервената връзка на друг продукт или продукти. Ако това се случи, преместете другия продукт/продукти извън обхвата.

# **Съдържание**

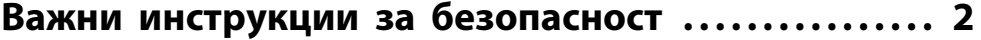

# **[Въведение](#page-6-0)**

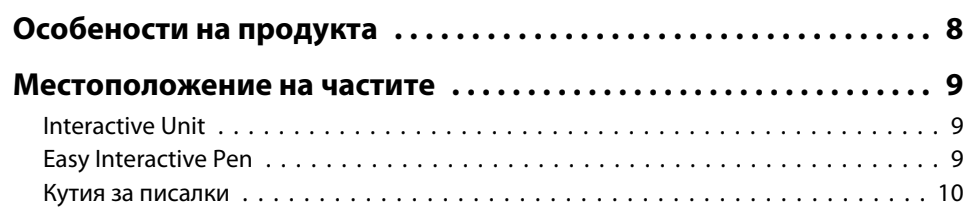

# **[Първи стъпки](#page-10-0)**

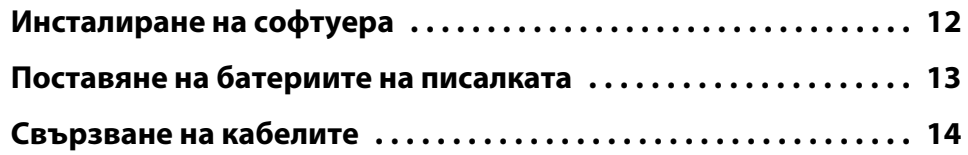

# **[Използване на Easy Interactive Pen](#page-14-0)**

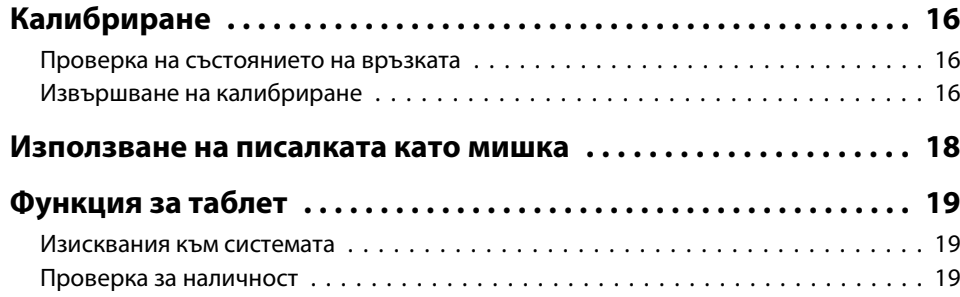

# **[Решаване на проблеми](#page-19-0)**

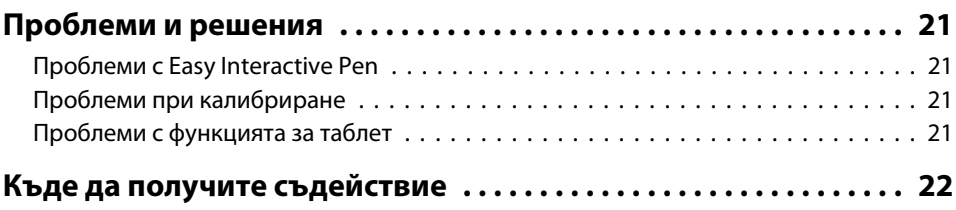

#### **[Бележки](#page-22-0)**

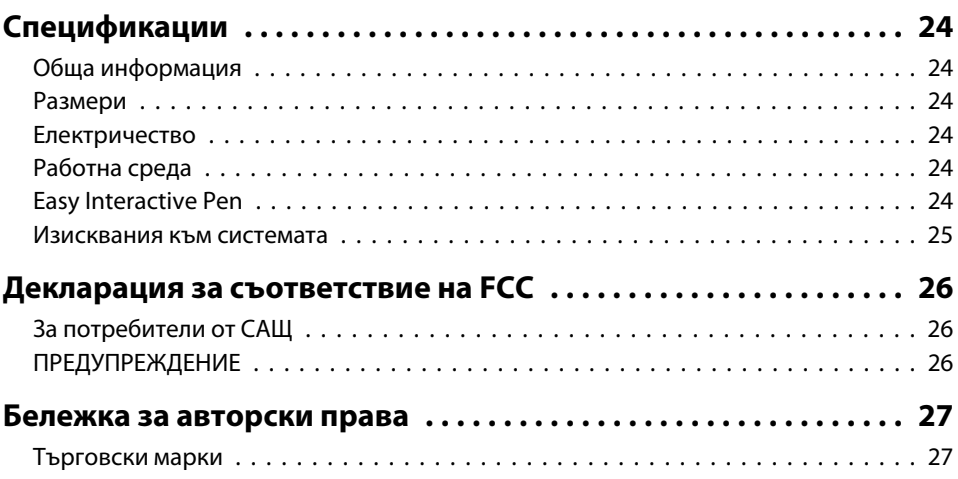

# <span id="page-6-0"></span>**Въведение**

Interactive Unit представлява приемник, който се монтира на стената <sup>и</sup> който работи <sup>с</sup> вашия проектор, за да превърне почти всяка повърхност <sup>в</sup> интерактивна бяла дъска. Можете да го използвате <sup>с</sup> вашия проектор <sup>и</sup> бяла дъска. Interactive Unit включва целия хардуер <sup>и</sup> софтуер, който <sup>е</sup> необходим за създаването на интерактивни презентации <sup>с</sup> помощта на компютъра <sup>и</sup> инсталирания проектор.

# <span id="page-7-0"></span>**Особености на продукта**

Като използвате Interactive Unit, съществуващият ви проектор може да се употреби като електронна черна дъска. При използване <sup>в</sup> комбинация <sup>с</sup> проектора стават достъпни следните функции.

• Функция за електронна черна дъска

При проектиране на компютърен екран <sup>с</sup> проектора може да използвате Easy Interactive Pen като мишка. Като предоставите на презентатора възможността да извършва компютърни операции върху проектираното изображение, уроците или презентациите ще протичат съвсем гладко.

• Функция за чертане

Ако сте инсталирали допълнителните Easy Interactive Tools, може да използвате Easy Interactive Pen да пишете или чертаете върху проектираното изображение. Освен това можете да съхраните <sup>в</sup> компютъра си това, което сте изписали.

aМожете да изтеглите Easy Interactive Tools от уе<sup>б</sup> сайта на Epson на адрес <http://www.epson.com>.

### <span id="page-8-0"></span>**Interactive Unit**

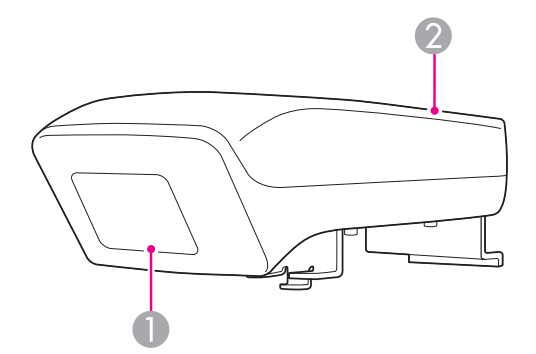

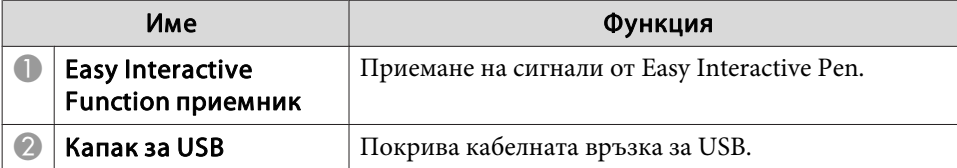

**Easy Interactive Pen**

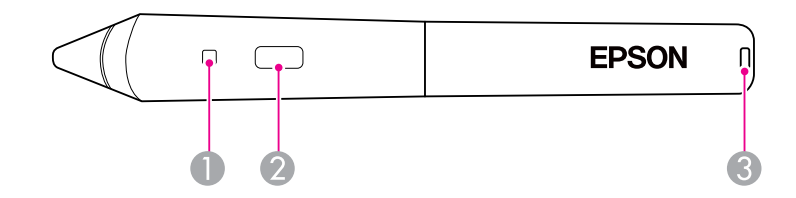

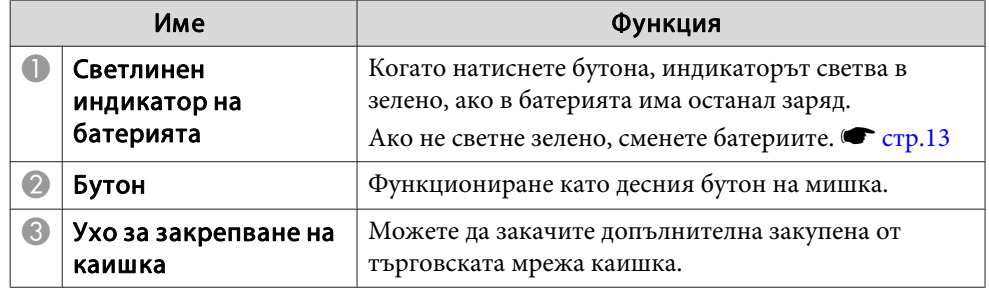

# <span id="page-9-0"></span>**Кутия за писалки**

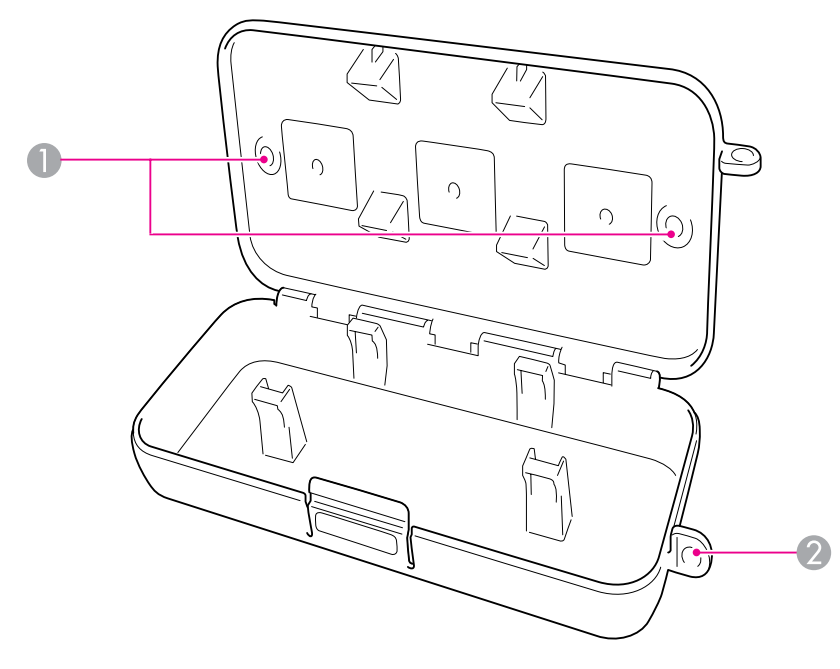

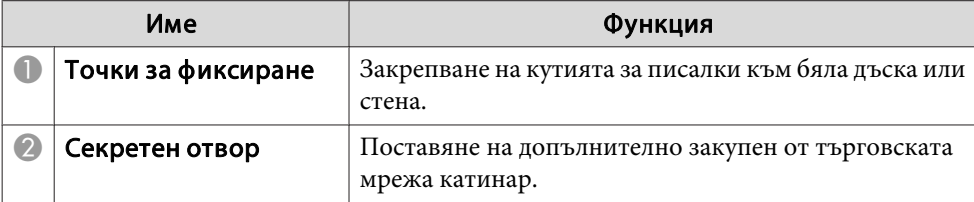

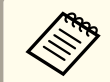

**Дереноръчително е кутията за писалки да се затегне с два болта М5** от търговската мрежа.

# <span id="page-10-0"></span>**Първи стъпки**

Преди да използвате този продукт, трябва да инсталирате софтуера <sup>и</sup> да подготвите необходимите устройства.

<span id="page-11-0"></span>Инсталирайте на компютъра си софтуера, необходим за използването на този продукт.

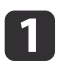

Поставете компактдиска "Epson Projector Software for Easy Interactive Function" <sup>в</sup> компютъра.

#### **Windows**

Ако видите прозореца Автоматично изпълнение, щракнете върху **Изпълни EIDriverVxxx\_Setup.exe**. Ако видите екрана Управление на потребителските акаунти, щракнете върху **Продължи** или **Да**.

#### **Mac OS X**

Щракнете двукратно върху **EIDriverVxxx\_Setup**<sup>в</sup> прозореца на Epson.

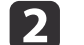

Изберете вашия език.

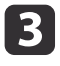

Следвайте инструкциите на екрана, за да инсталирате софтуера.

**i** 4

 Когато видите един от екраните по-долу, изберете **Регистриране за стартиране** (Windows) или **Стартиране** (Mac OS X) <sup>и</sup> **Пуск на Easy Interactive Driver**.

Windows Mac OS X

Easy Interactive Driver Setup Install Easy Interactive Driver Ver.1.00 **Startup Options** nstallShield Wizard Complet  $\sum$ .<br>The InstallShield Wizard has successfully installed Easy.<br>nteractive Driver Ver. 1.00. Click Finish to exit the wizar  $R_{\rm F2222}$ Register to Startup / Launch Easy Interactive Drive Go Back Continue  $\angle$  Back Finish

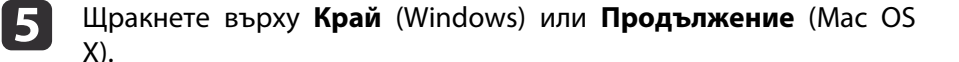

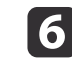

Следвайте инструкциите на екрана, за да завършите<br>инсталирането на софтуера и да стартирате Easy Interactive Driver.

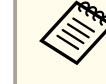

aИзползвайте функцията за интерактивна бяла дъска, като инсталирате допълнителните Easy Interactive Tools. Можете да изтеглите Easy Interactive Tools от уеб сайта на Epson на адрес <http://www.epson.com>.

<span id="page-12-0"></span>Преди да можете да използвате писалката, ще трябва да поставите батериите.

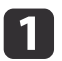

Натиснете палеца на капака на батериите, като повдигате капака.

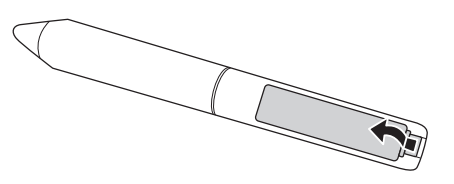

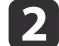

Поставете две батерии, като нагласите полюсите + и -, както е показано.

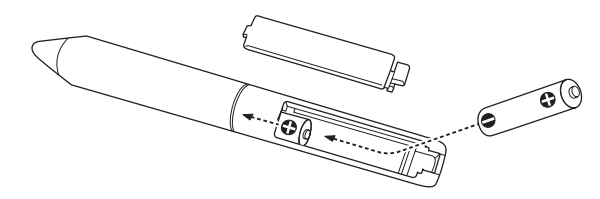

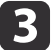

Поставете обратно капака на батериите <sup>и</sup> го натиснете, докато щракне намясто.

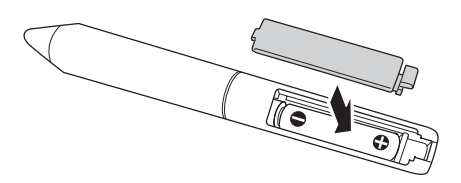

a• За да проверите батериите, натиснете бутона на писалката. Ако индикаторът за батерията <sup>е</sup> зелен, батериите разполагат <sup>с</sup> достатъчно заряд. • [стр.](#page-8-0)9

• При подмяна на батериите използвайте две алкални AAA батерии.

# <span id="page-13-0"></span>**Свързване на кабелите <sup>14</sup>**

Свържете Interactive Unit, компютъра <sup>и</sup> проектора.

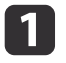

Проверете дали проекторът <sup>и</sup> компютърът са включени.

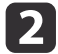

Свържете компютърния VGA кабел на проектора към порта за външен монитор на компютъра.

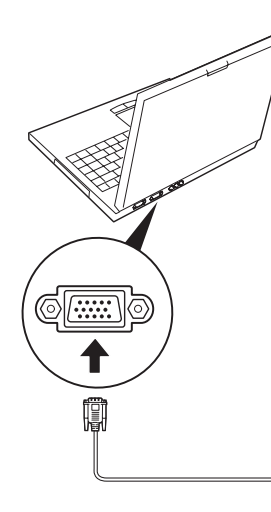

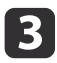

Свържете USB кабела на Interactive Unit към USB порта  $\leftarrow \rightarrow$  на компютъра.

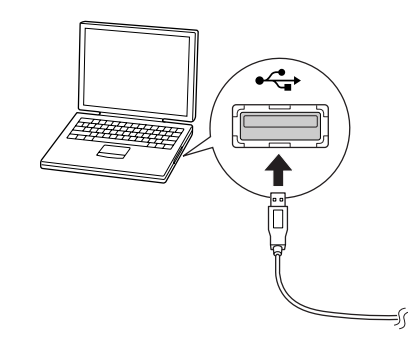

# <span id="page-14-0"></span>**Използване на Easy Interactive Pen**

Easy Interactive Pen, предоставена <sup>с</sup> Interactive Unit, превръща почти всяка стена или дъска <sup>в</sup> интерактивна бяла дъска. Тази глава обяснява как да калибрирате системата <sup>и</sup> да използвате писалките.

# <span id="page-15-0"></span>**Калибриране <sup>16</sup>**

Калибрирането настройва връзката между компютъра и Easy Interactive Pen. Този обикновен процес ви уверява <sup>в</sup> това, че компютърът може точно да открие позицията на писалката върху проектираната повърхност.

Трябва да калибрирате преди първото използване на писалката или ако промените разделителната способност на компютъра или свържете друг компютър. Можете да използвате всяка една от писалките за калибрирането.

### **Проверка на състоянието на връзката**

Преди да можете да калибрирате, ще трябва да се уверите, че софтуерът Easy Interactive Driver <sup>е</sup> активиран на компютъра. Уверете се, че иконата на писалката се показва в системната област в лентата на задачите (Windows) или <sup>в</sup> Dock (Mac OS X). Може да отнеме минута иконата да се появи, след като включите компютъра <sup>и</sup> проектора.

• Ако <sup>е</sup> показана иконата на писалката

Easy Interactive Driver <sup>е</sup> активиран. Сега може да извършите калибриране.

 $\bullet$  Ако е показан червен  $\times$  върху иконата на писалката

Компютърът и Interactive Unit не са свързани правилно. Опитайте да откачите <sup>и</sup> отново да свържете USB кабела.

• Ако не <sup>е</sup> показана иконата на писалката Извършете следното.

#### **Windows**

Изберете  $\bigoplus$  или Старт > Всички програми, или Програми > Epson Projector <sup>&</sup>gt; Easy Interactive Driver.

#### **Mac OS X**

Отворете папката Applications, след което изберете иконата Easy Interactive Driver.

Ако се нуждаете от допълнителна помощ, вж.  $\bullet$  [стр.](#page-20-0)21.

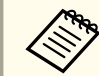

aИзберете **Изход** от иконата на писалката <sup>в</sup> лентата на задачите, за да <sup>я</sup> премахнете от лентата.

### **Извършване на калибриране**

Налични са два типа калибриране:

- Нормално, което <sup>е</sup> по-бързо <sup>и</sup> по-подходящо за повечето случаи (25 точки на калибриране)
- Разширено, което се препоръчва при прожектиране на високодетайлни изображения, изискващи висока точност (49 точки на калибриране)

Възможно е да се наложи да повторите калибрирането, ако промените съотношението на страните на проектора или ако промените следните настройки: Авто настройки, Резолюция, Проследяване, Синхр, Позиция, Аспект, Ключ или Увеличение.

За да започнете калибрирането, направете следното.

**Windows**

a

Щракнете върху иконата на писалката В системната област в

лентата на задачите (долния десен ъгъл на екрана), след което изберете **Калибрирай (Нормално)** или **Калибрирай (Напреднало)**.

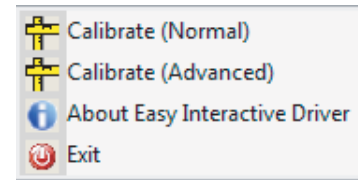

#### **Mac OS X**

Щракнете върху иконата на писалката **в В** Dock, изберете

**Калибрирай** от лентата <sup>с</sup> менюта, след което изберете **Калибрирай (Нормално)** или **Калибрирай (Напреднало)**.

 $\boxed{2}$ 

След като прочетете съобщението относно калибрирането, щракнете върху **OK**.

<sup>В</sup> горния ляв ъгъл на проектираното изображение се показва мигащ кръг.

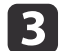

 Докоснете центъра на кръга <sup>с</sup> писеца на писалката. Кръгът спира да мига. Ще видите друг кръг вдясно.

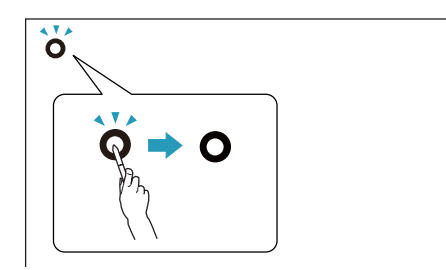

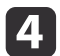

 Отново докоснете центъра на кръга, след което повторете. Когато стигнете до края на реда, следващия кръг се появява <sup>в</sup> далечния ляв край на нов ред.

a• За най-точно калибриране се уверете, че държите писалката под ъгъл спрямо проектираната повърхност <sup>и</sup> докосвате центъра на кръга.

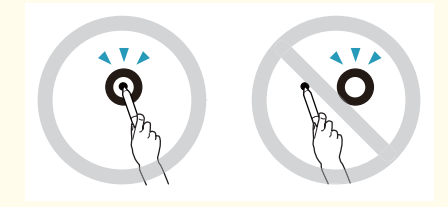

- Уверете се, че ще не блокирате сигнала между писалката и интерактивния приемник.
- Не натискайте бутона на писалката по време на калибрирането.
- Ако направите грешка или искате да преустановите калибрирането, натиснете [Esc] на клавиатурата на компютъра. След това рестартирайте процеса на калибриране, както <sup>е</sup> описано по-горе.

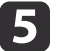

Продължете, докато всички кръгове не спрат да мигат.

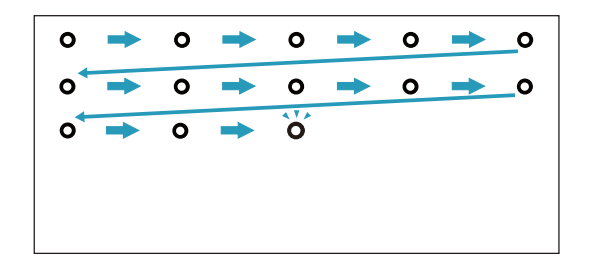

<span id="page-17-0"></span>Easy Interactive Driver позволява да използвате писалката като мишка. Ако сте инсталирали софтуер за интерактивна бяла дъска, можете също така да използвате писалките, за да пишете или чертаете върху проектираното изображение.

Използвайте функцията за интерактивна бяла дъска, като инсталирате допълнителните Easy Interactive Tools. Можете да изтеглите Easy Interactive Tools от уеб сайта на Epson на адрес <http://www.epson.com>.

Следвайте тези съвети, за да използвате писалката като мишка:

- За най-добри резултати дръжте писалката под ъгъл (като нормална писалка), <sup>а</sup> не перпендикулярно на дъската.
- За да извършите щракване <sup>с</sup> ляв бутон, почукнете върху дъската.
- За да извършите двукратно щракване, почукнете два пъти.
- За да извършите щракване <sup>с</sup> десен бутон, почукнете, докато натискате бутона на писалката.
- За да извършите щракване <sup>и</sup> плъзгане, почукнете <sup>и</sup> плъзнете <sup>с</sup> писалката.

# <span id="page-18-0"></span>**Функция за таблет <sup>19</sup>**

Ако сте инсталирали Easy Interactive Driver, се активира функцията за таблет в Windows Vista или Windows 7. Когато Office 2003/2007/2010 <sup>е</sup> инсталиран на компютъра ви, функцията за ръкописно въвеждане <sup>в</sup> Office ви позволява да използвате Easy Interactive Pen като мишка.

### **Изисквания към системата**

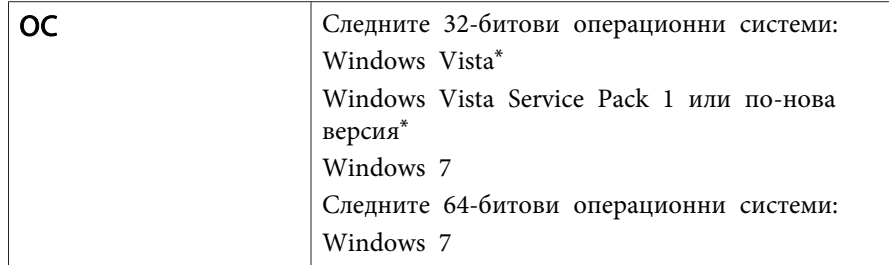

\* Освен Starter Edition.

### **Проверка за наличност**

Когато <sup>е</sup> инсталиран Easy Interactive Driver, проверете дали функцията за таблет <sup>е</sup> включена.

#### **Windows 7**

Кликнете върху **Контролен панел** – **Система <sup>и</sup> защита**<sup>и</sup> после върху **Система**.

Ако се покаже надписът **Сензорни функции, позволяващи управление с пръст и перо** в **Перо и докосване**, функцията за таблет е включена.

#### **Windows Vista**

Кликнете върху **Контролен панел**<sup>и</sup> после върху **Система**.

Ако се покаже **Достъпен** във **Функционалност за таблет**, функцията за таблет <sup>е</sup> включена.

# <span id="page-19-0"></span>**Решаване на проблеми**

Ако имате проблем <sup>с</sup> продукта, можете да проверите раздела по-долу относно информация за отстраняване на неизправности.

# <span id="page-20-0"></span>**Проблеми и решения <sup>21</sup>**

# **Проблеми с Easy Interactive Pen**

- Уверете се, че USB кабелът <sup>е</sup> надеждно свързан <sup>с</sup> Interactive Unit <sup>и</sup> компютъра.
- Опитайте да откачите <sup>и</sup> отново да свържете USB кабела.
- Ако не виждате иконата на писалката  $\sim$  върху лентата на задачите (Windows) или <sup>в</sup> Dock (Mac OS X), направете някое от следните неща:

#### **Windows**

Изберете **+ или Старт > Всички програми**, или Програми > EPSON Projector <sup>&</sup>gt; Easy Interactive Driver.

#### **Mac OS X**

Отворете папката Приложение, след което изберете иконата Easy Interactive Driver.

- Ако виждате червен  $\times$  върху иконата на писалката, компютърът и Interactive Unit не са свързани правилно. Опитайте да откачите <sup>и</sup> отново да свържете USB кабела.
- Уверете се, че батериите на писалката разполагат <sup>с</sup> достатъчно заряд. Ако индикаторът на писалката не светне <sup>в</sup> зелено, когато натискате бутона, трябва да смените батериите.
- Не стойте между Interactive Unit <sup>и</sup> проектираното изображение. Ако има някакви препятствия между Interactive Unit <sup>и</sup> писалката, тя не може да работи правилно.
- Намалете осветлението <sup>в</sup> стаята <sup>и</sup> изключете всякаквифлуоресцентни лампи. Уверете е, че проектираната повърхност <sup>и</sup> приемникът на писалката не се намират под пряка слънчева светлина или други източници на ярка светлина.
- За да <sup>я</sup> използвате правилно, дръжте писалката под ъгъл спрямо проектираната повърхност.

• Ако позицията на писалката не се засича правилно, може да се наложи повторно калибриране.  $\bullet$  [стр.](#page-15-0)16

# **Проблеми при калибриране**

- Ако мигащите кръгове не се появят при калибриране, уверете се, че Interactive Unit <sup>и</sup> компютъра свързани добре <sup>с</sup> USB кабела.
	- $\bullet$  [стр.](#page-13-0)14

опитайте да рестартирате Easy Interactive Driver.  $\bullet$  [стр.](#page-15-0)16

• Ако кръговете не спират да мигат или спират да мигат <sup>и</sup> станат черни автоматично, затъмнете стаята или изключете всяко ярко осветление <sup>в</sup> близост до проектираната повърхност.

# **Проблеми с функцията за таблет**

Когато се инсталира Easy Interactive Driver, Easy Interactive Virtual Tablet Driver, който ви позволява да използвате функцията за таблет, се инсталира автоматично. Ако вече има инсталирани други драйвери за таблетно устройство <sup>и</sup> функцията за таблет не работи нормално, деинсталирайте Easy Interactive Virtual Tablet Driver.

За да оставите инсталиран Easy Interactive Driver <sup>и</sup> само да деинсталирате Easy Interactive Virtual Tablet Driver, отидете на **Старт** – **Контролен панел** – **Програми** – **Деинсталиране на програма**<sup>и</sup> премахнете Easy Interactive Virtual Tablet Driver.

# <span id="page-21-0"></span>**Къде да получите съдействие <sup>22</sup>**

Ако забележите проблем или ако мислите, че продуктът Interactive Unit <sup>е</sup> счупен, спрете да го използвате и се свържете <sup>с</sup> местен дистрибутор за по-нататъшно съдействие. Друг вариант <sup>е</sup> да посетите [http://](http://www.epson.com) [www.epson.com](http://www.epson.com), където да откриете представител на отдела за поддръжка <sup>и</sup> услуги във вашата област.

Периодично проверявайте уеб сайта за актуализации на софтуера Easy Interactive Driver.

<span id="page-22-0"></span>**Бележки**

# <span id="page-23-0"></span>**Обща информация**

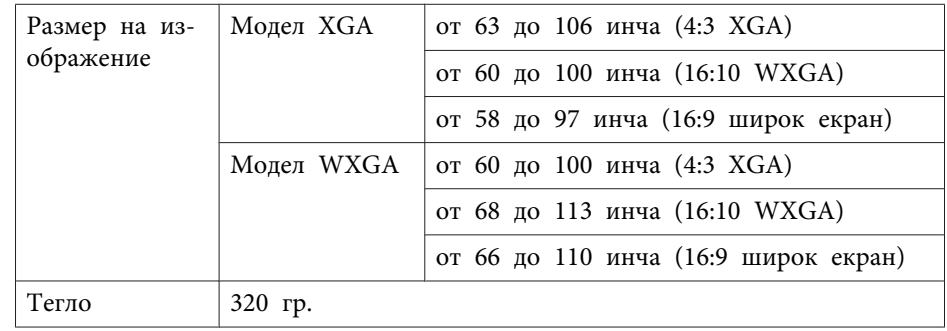

# **Размери**

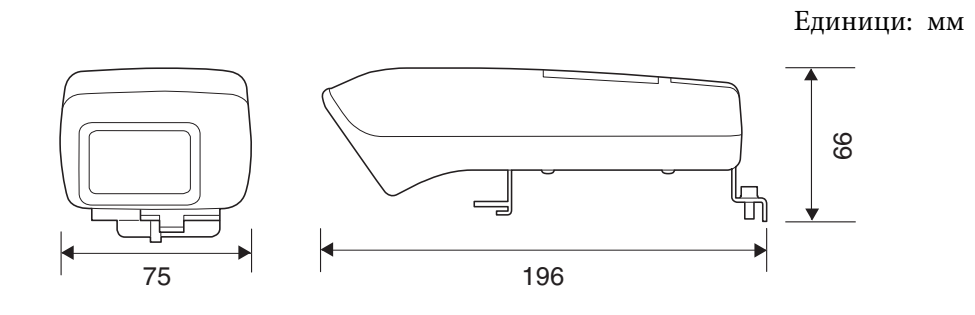

# **Електричество**

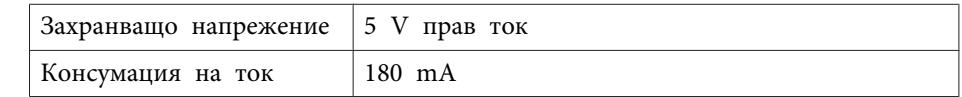

# **Работна среда**

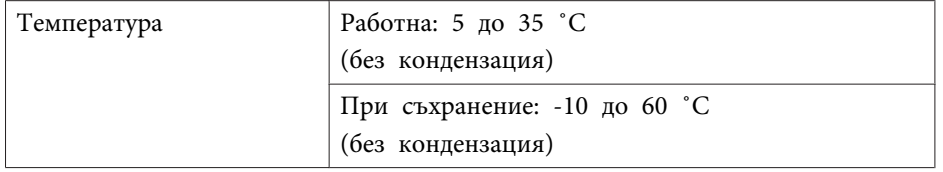

# **Easy Interactive Pen**

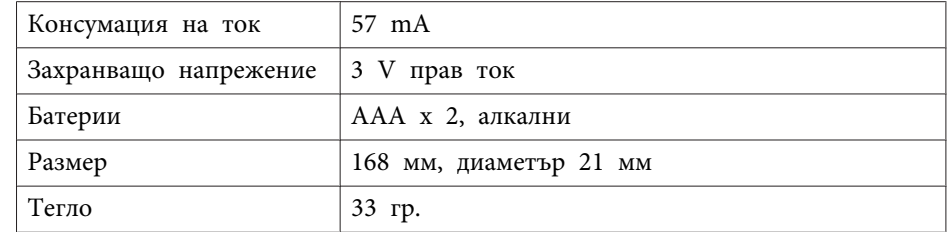

#### <span id="page-24-0"></span>**Изисквания към системата**

#### **За Windows**

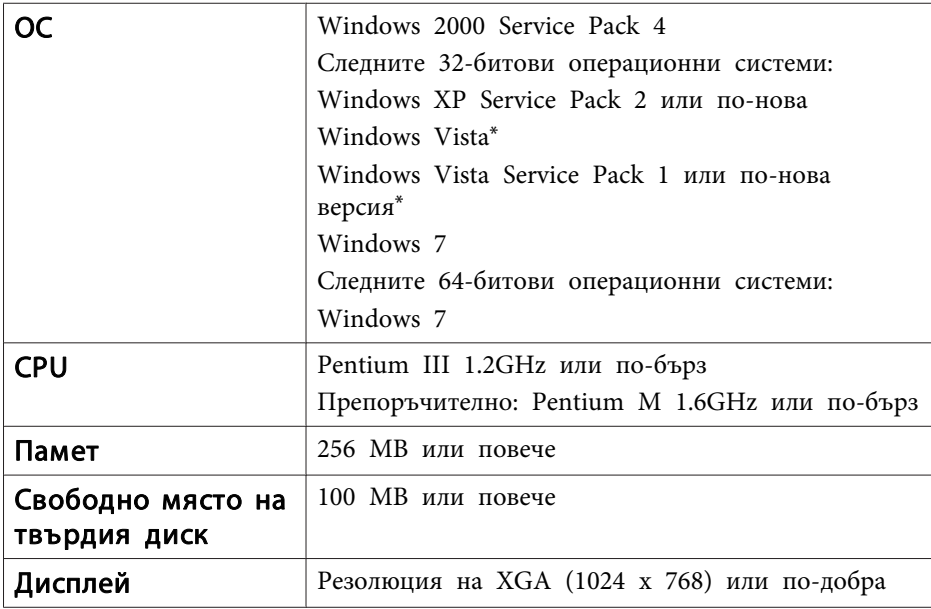

\* Освен Starter Edition.

**За Mac OS X**

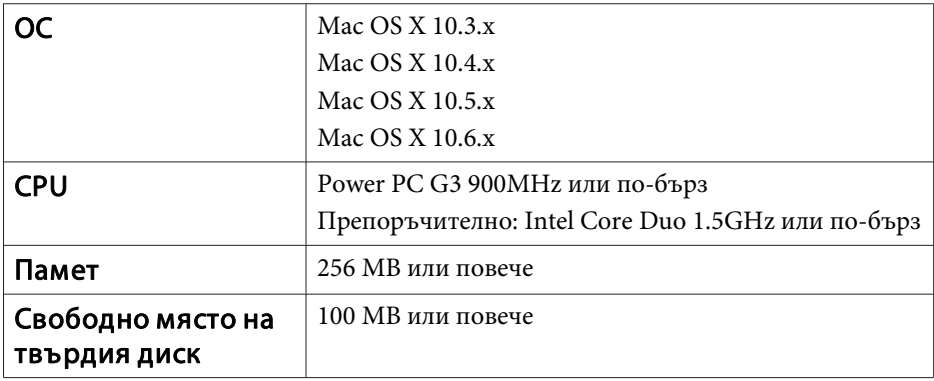

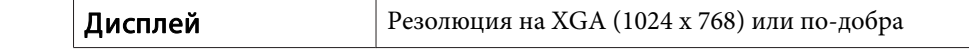

# <span id="page-25-0"></span>**За потребители от САЩ**

Това оборудване <sup>е</sup> изпробвано <sup>и</sup> оценено като съответстващо <sup>с</sup> лимитите за цифрови устройства от клас "B" съгласно част <sup>15</sup> от правилата на FCC. Тези лимити са разработени да предоставят адекватна защита срещу вредно влияние при монтиране <sup>в</sup> жилищно помещение. Това оборудване генерира, използва <sup>и</sup> може да излъчва радиочестотна енергия и, ако не е монтирано <sup>и</sup> използвано <sup>в</sup> съответствие <sup>с</sup> инструкциите, може да окаже вредно влияние върху приемането на радио <sup>и</sup> телевизионни сигнали. Въпреки това няма гаранция, че подобно влияние няма да възникне при конкретен монтаж. Ако това оборудване оказва влияние върху приемането на радио <sup>и</sup> телевизионни сигнали, което може да се определи чрез изключване <sup>и</sup> включване на оборудването, потребителят <sup>е</sup> насърчен да опита да коригира влиянието чрез една или повече от следните мерки:

- Пренасочване или преместване на приемащата антена.
- Увеличаване на разделянето между оборудването <sup>и</sup> приемника.
- Свързване на оборудването към контакт на електрическа верига, различна от тази, към която <sup>е</sup> свързан приемникът.
- Консултиране <sup>с</sup> дистрибутора или <sup>с</sup> опитен радио/телевизионен техник за оказване на съдействие.

# **ПРЕДУПРЕЖДЕНИЕ**

Свързването на незащитен интерфейсен кабел за оборудване към това оборудване ще анулира сертификацията на FCC на това устройство <sup>и</sup> може да доведе до нива на влияние, които надхвърлят лимитите, установени от FCC за това оборудване. Отговорност на потребителя <sup>е</sup> да се сдобие и да използва защитен интерфейсен кабел за оборудване с това устройство. Ако това оборудване разполага <sup>с</sup> повече от един интерфейсен конектор, не оставяйте свързани кабели към неизползвани интерфейси. Промените или модификациите, които не са изрично одобрени от производителя, може да лишат потребителя от възможност да използва оборудването.

<span id="page-26-0"></span>Всички права запазени. Никоя част от това издание не може да се възпроизвежда, съхранява в система за извличане на данни, или прехвърля под каквато и да било форма, електронно, механично, чрез фотокопиране, запис или по друг начин, без предварителното писмено разрешение на Seiko Epson Corporation. Не се поема никаква патентна отговорност по отношение на използването на информацията, съдържаща се в настоящото издание. Не се поема и никаква отговорност за щети, възникнали в резултат от употребата на информацията, съдържаща се в настоящото издание.

Нито Seiko Epson Corporation, нито нейните филиали и клонове не носят отговорност пред купувача на този продукт или трети страни за щети, загуби, разходи или разноски, възникнали за купувача или трети страни в резултат от: злополука, злоупотреба или неправилна употреба на продукта или неупълномощени модификации, поправки или промени на продукта, или (с изключение на САЩ) неуспех да се спазват стриктно инструкциите за работа и поддръжка на Seiko Epson Corporation.

Seiko Epson Corporation не носи отговорност за никакви щети или проблеми, възникнали от използването на опции или консумативи освен тези, които са означени от Seiko Epson Corporation като Оригинални продукти на Epson или Одобрени от Epson продукти.

Съдържанието на това ръководство може да се променя или актуализира без предупреждение.

Илюстрациите в това ръководство и реалният проектор може да се различават.

### **Търговски марки**

Macintosh, Mac <sup>и</sup> Mac OS са регистрирани търговски марки на Apple Inc.

Microsoft, Windows, Windows Vista, Windows 7 <sup>и</sup> емблемата на Windows са регистрирани търговски марки на Microsoft Corporation <sup>в</sup> САЩ и/или други държави.

Epson се отказва от всякакви права <sup>в</sup> тези марки.

© SEIKO EPSON CORPORATION 2011. All rights reserved.